# <span id="page-0-0"></span>**ViewDirect Job Aid**

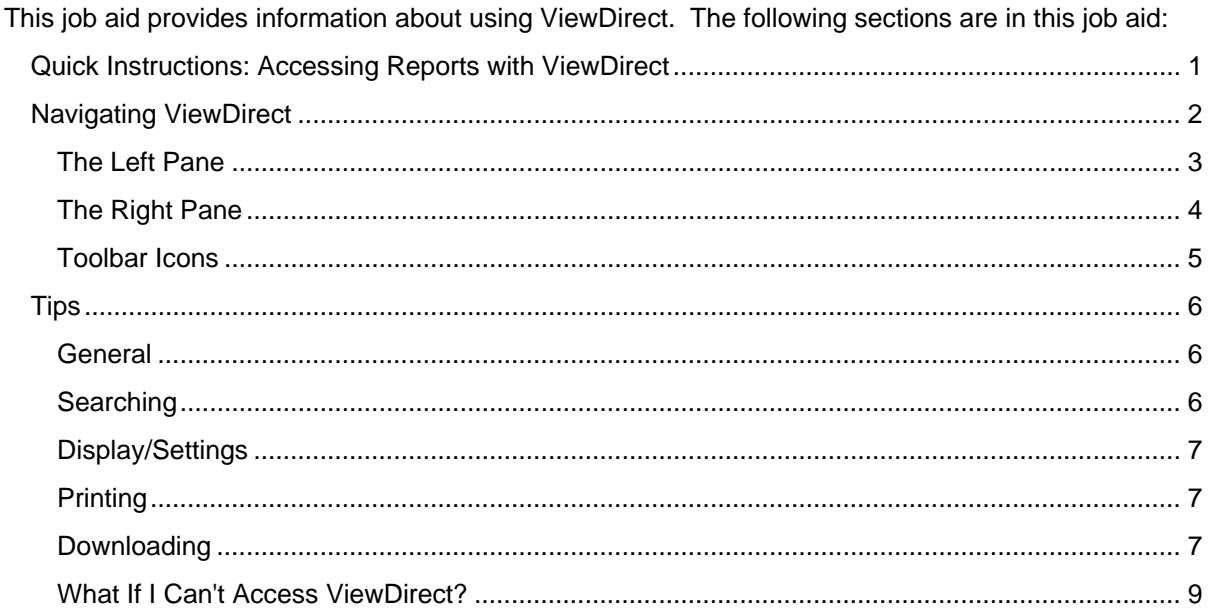

# **Quick Instructions: Accessing Reports with ViewDirect**

- **1.** Go to the following url: **<https://docdirectpweb.admin.uillinois.edu/ddrint/servlet/ddrint>**
- **2.** Click on **D** DocumentDirect & UI2 Reports.
- **3.** A pop-up window will appear. Enter your Enterprise ID and password (the same ID and password you use to logon to Banner) to logon to ViewDirect.
- **4.** A menu will appear on the left side of the screen displaying "Topic" and "Report".
- **5.** Click on the "Report" heading. **H** Report. You will see the list of reports available to your ID. Note: every time you open a folder or document, the name of that folder or document will be highlighted in red.
- **6.** Next to each report you will see two icons:
	- $\bullet$   $\bullet$  Clicking on the plus sign will display all versions of the report
	- $\Box$   $\Box$  Clicking on the document will automatically display the most recent version of the report.
- **7.** Select the report you would like to view.
- **8.** The report displays. If the report is a PDF, it displays in the version of Adobe Acrobat Reader that is installed on your computer.

# **NOTE: ViewDirect times out after one hour of inactivity.**

# <span id="page-1-0"></span>**Navigating ViewDirect**

After opening a report by clicking on the  $\blacksquare$  or  $\blacksquare$  icon, your browser will appear similar to the picture below. The left pane displays your available reports, while the right one displays the report, once you have selected one to display. Each area is covered in more detail below.

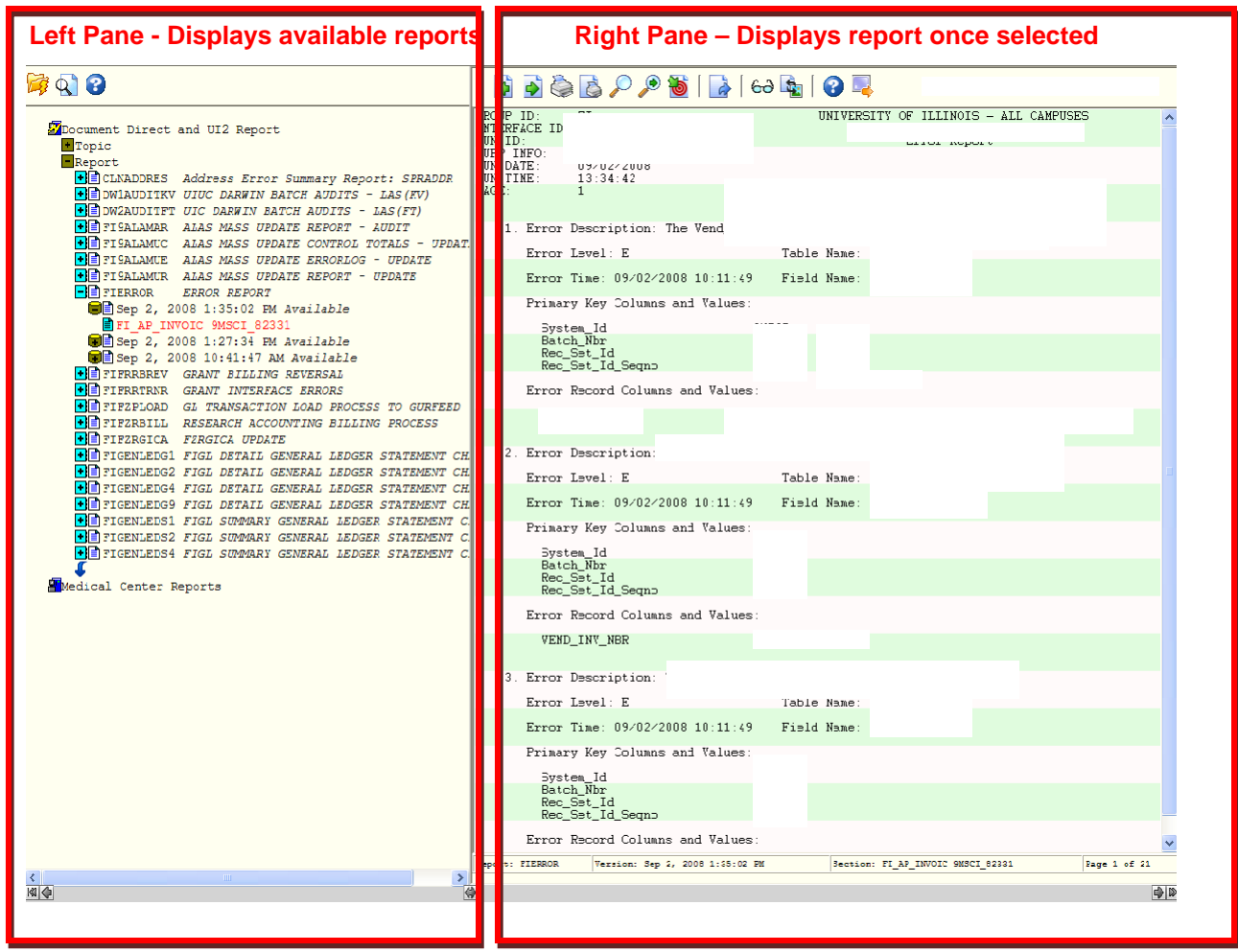

#### <span id="page-2-0"></span>**The Left Pane**

In the graphic below, each area of the left pane is displayed.

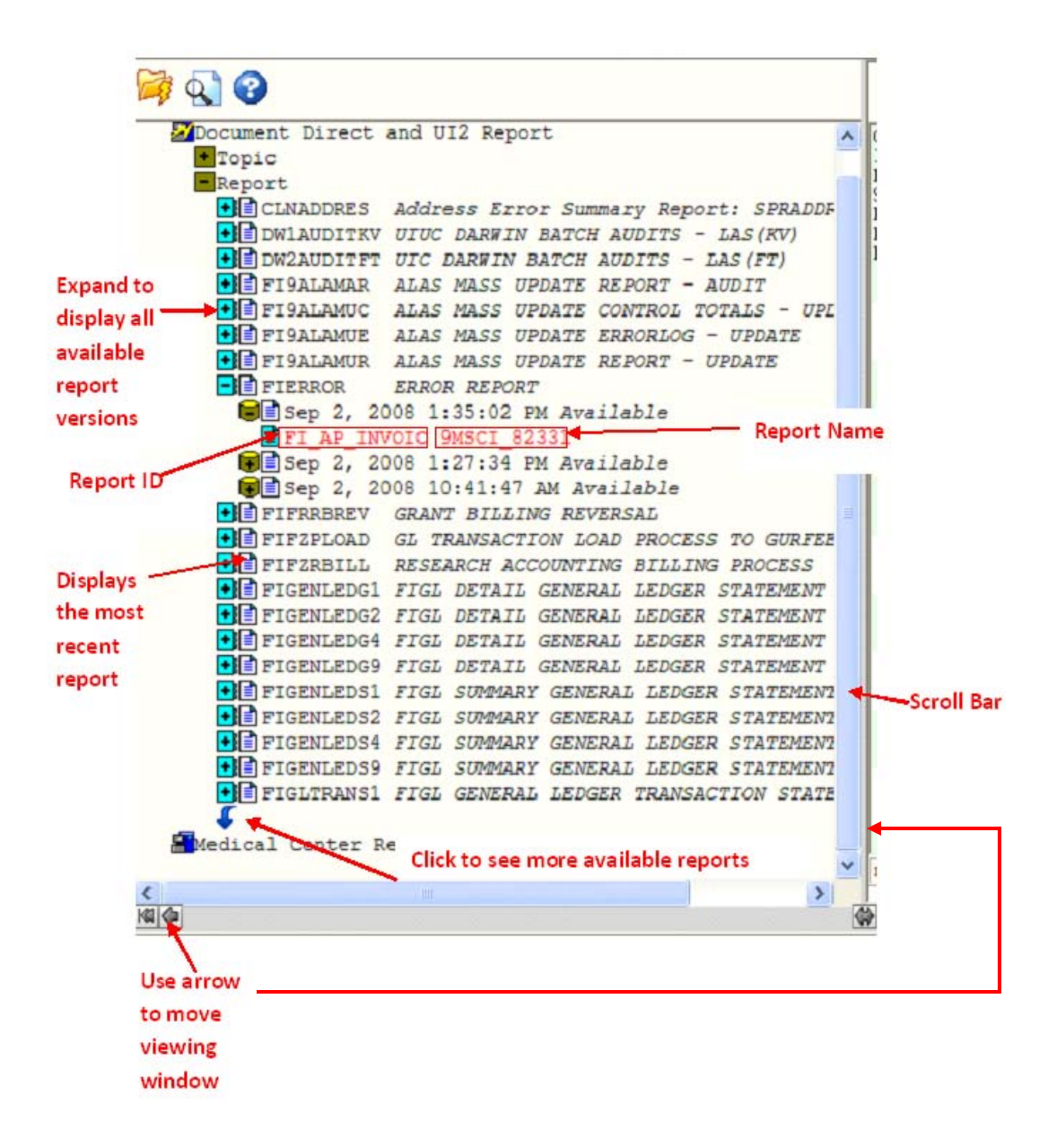

### <span id="page-3-0"></span>**The Right Pane**

Once you have a report open, it displays in the right side of the browser window, as the example below (BANNER and HTML report view):

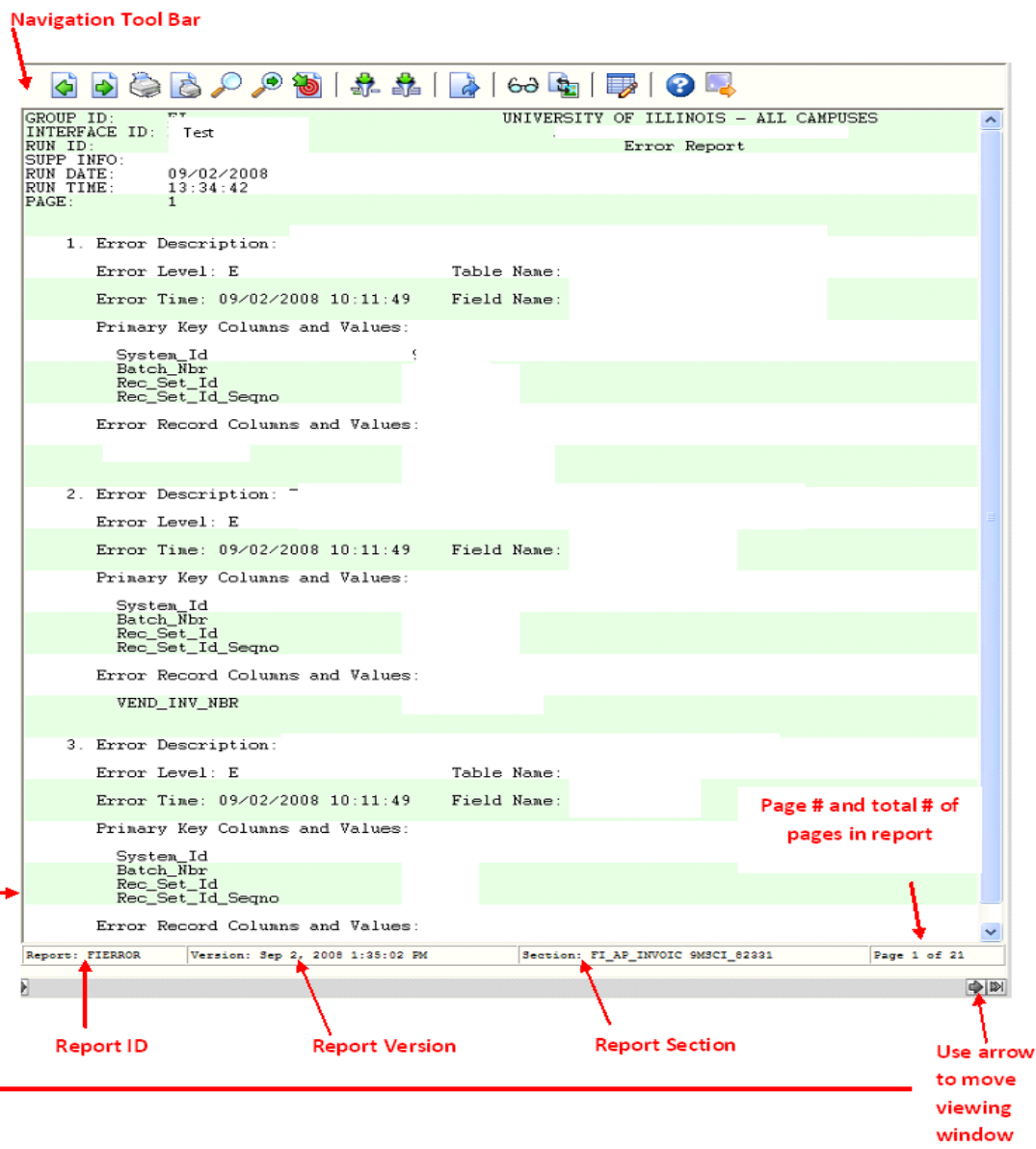

# <span id="page-4-0"></span>**Toolbar Icons**

The toolbar icons, both for the left and right panes of ViewDirect, are listed below.

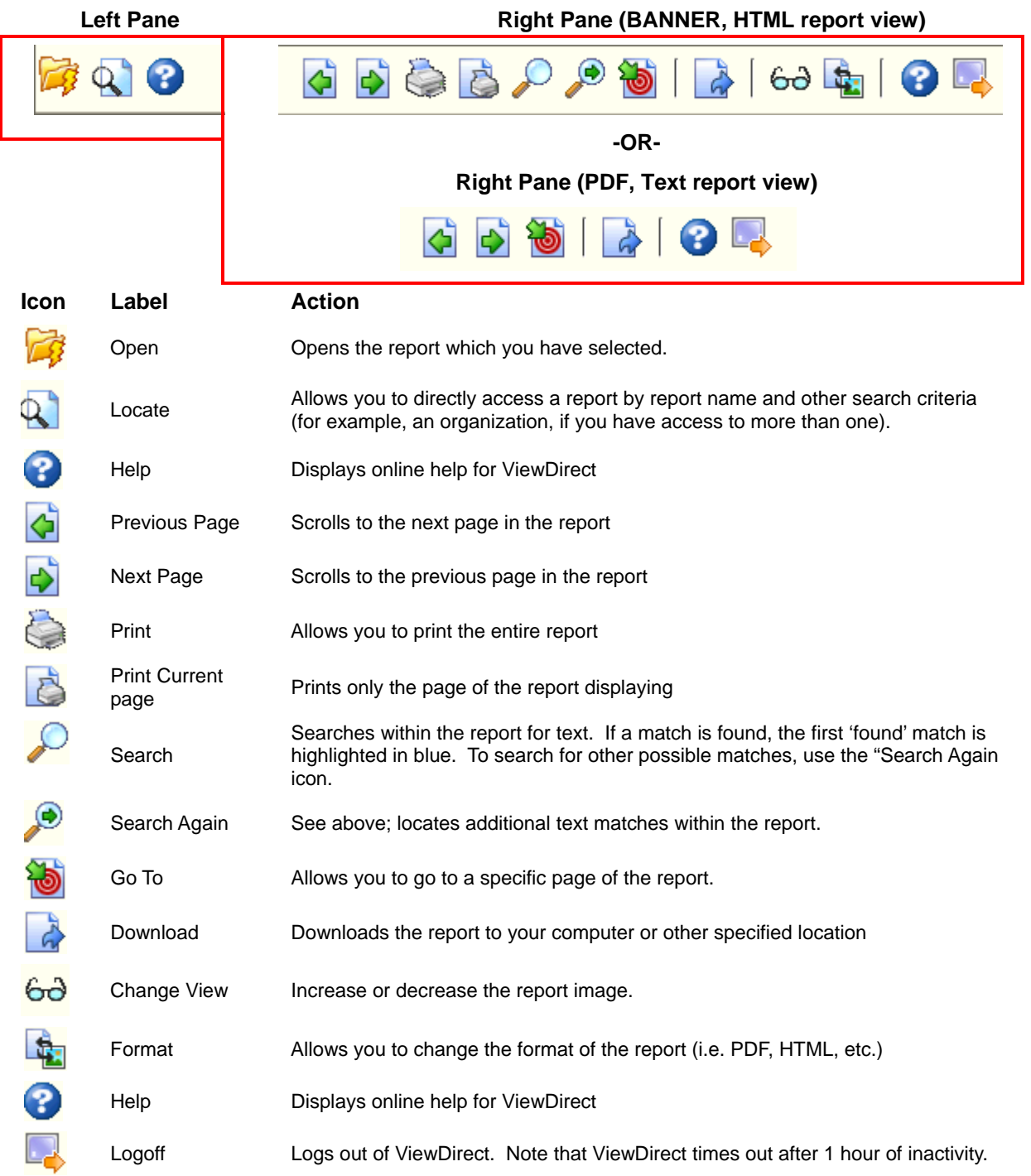

# <span id="page-5-0"></span>**Tips**

#### **General**

**Please remember to look in the heading of the report to make sure that the criteria of the** report is the what you need (i.e. Date range, Organization, etc.).

## **Searching**

**For a report**: Use the Locate icon **the search for a specific Report ID, Version ID and/or** Section ID. When you click the locate icon, a popup window appears that allows you to enter the report name, date and section

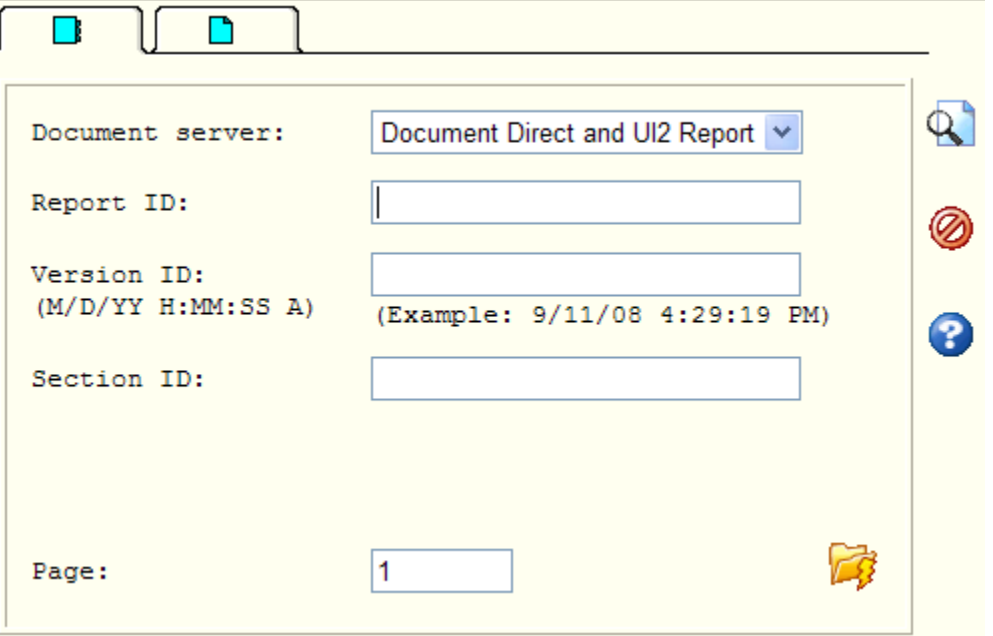

*NOTE: For many HR Reports, the section may equal various org codes, if you have access to more than one.* 

**Within a report:** Use the magnifying glass icon **the search for information within a report** 

### <span id="page-6-0"></span>**Display/Settings**

 The page number that displays at the bottom of the Acrobat screen is how many pages are displaying at the moment. To find the full number of pages, for the index, please look at the very bottom of the ViewDirect screen.

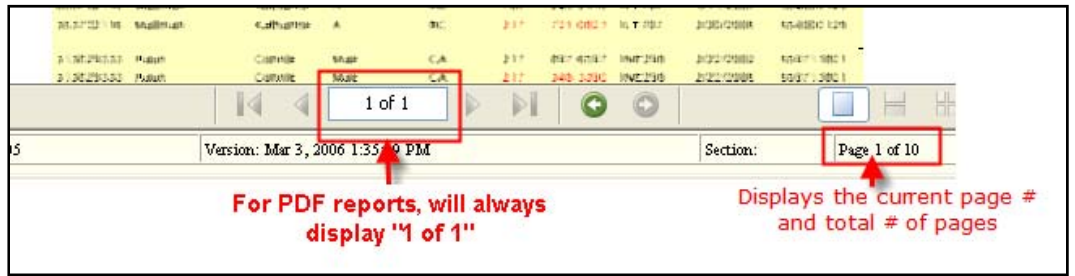

- To display each page, one at a time, use the Next Page  $\bigcirc$  and Previous Page  $\bigcirc$  icons on the top toolbar in ViewDirect.
- **If your report is appearing separately on the left side of your document direct screen you** need to change an Acrobat setting. Go into Acrobat and click on edit on the top toolbar. Then go to preferences and then Internet, click on the 'Display PDF in browser' box. This should correct the problem.

### **Printing**

- If you want to print multiple sections, select the section you wish to print by clicking on the  $\blacksquare$ icon. Use the toolbar at the top of the ViewDirect screen and click on the printer symbol. When the print box appears, select the last option under "Pages", which will allow you to add the range of pages in the indexes you wish to print. Take that number and use it in the **top page** number. The page one in the print selection is the current page you are in, in the report. This should give you the multiple indexes you wished to print.
- To print the current section you have chosen, use the toolbar at the top of the ViewDirect screen. Click on the printer symbol and when the print box comes up click on the current section choice. All of the pages for the section should print.

#### **Downloading**

You may download copies of reports in various formats, depending on the file format in which the file is written (PDF, HTML, etc.).

- **1.** Select the report.
- **2.** Once it appears in the viewing window, click the download icon

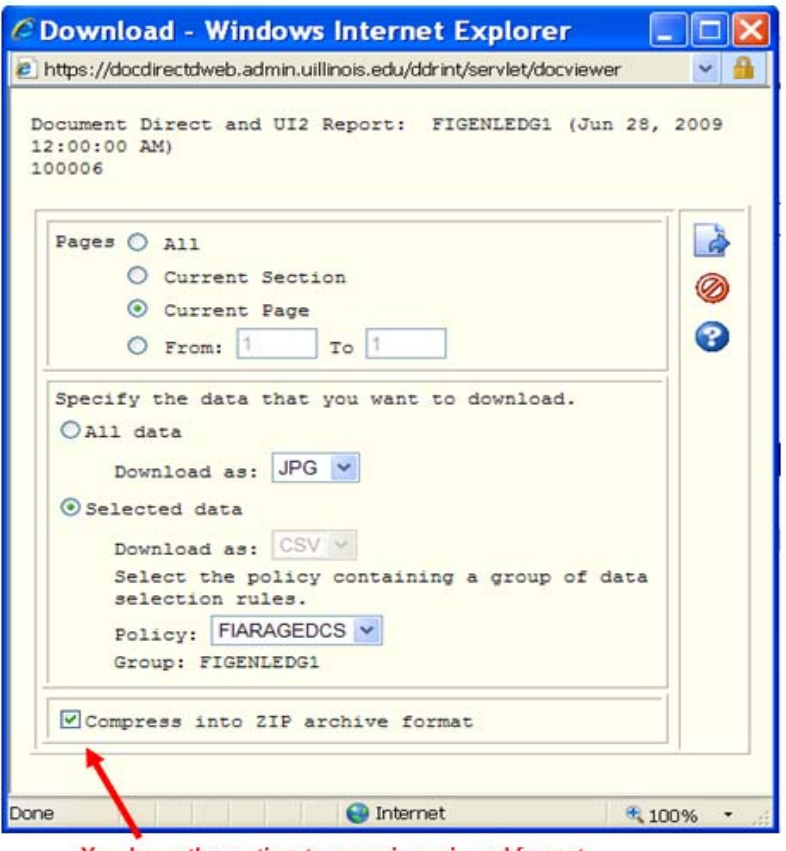

You have the option to save in a zipped format Check the box next to "Compress into ZIP archive format"

- **3.** Select the "Pages" you want to download.
- **4.** "Specify the data that you want to download":

"All Data"

- Next to "Download As", change the file type to the file type you want.
- Data options are JPG, BMP, PNG, PDF, HTML or Text depending on the type of file you have open.
- Click the download icon  $\Box$  again.

"Selected Data"

- Note: If you would like to download into Excel format you have this option in EnterpriseFolders.
- **5.** Will give you additional information.

### <span id="page-8-0"></span>**What If I Can't Access ViewDirect?**

If you have problems logging into ViewDirect, please call the AITS Service Desk at: UIC: (312) 996-4806 UIS & Urbana: (217) 333-3102 Email: [helpdesk2@uillinois.edu.](mailto:helpdesk2@uillinois.edu)